# SBI証券 FXアプリ 操作ガイド

Copyright(C) SBI SECURITIES Co., Ltd. ALL Rights Reserved. 1

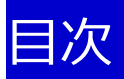

1.はじめに・・・P4 [<マーケット>](#page-3-0)

[<ログイン画面>](#page-3-0)

- 2. チャート・・・P5-8 <4[画面チャート>](#page-4-0) [<通常チャート>](#page-5-0) <2通貨チャート / [多重分析チャート>](#page-6-0) [<ライン描画機能>](#page-7-0)
- 3.新規注文、決済注文・・・P9-11 [<新規注文>](#page-8-0) [<決済注文>](#page-9-0) [<現引注文>](#page-10-0)
- 4.スピード注文・・・P12 [<スピード注文>](#page-11-0) [<スピード注文\(横画面\)>](#page-11-0)
- 5. 口座管理 · · · P13

[<口座情報>](#page-12-0) [<振替指示>](#page-12-0) [<入出金履歴>](#page-12-0)

- 6.照会/履歴・・・P14-15 [<建玉サマリー>](#page-13-0) [<建玉照会>](#page-13-0) [<注文照会>](#page-14-0) [<約定照会>](#page-14-0)
- 7. メニュー/2画面表示・・・P16

[<メニュー>](#page-15-0) <2[画面表示>](#page-15-0) 8. プッシュ通知設定・・・P17-18

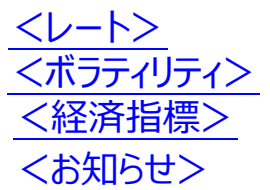

### <span id="page-3-0"></span>1.はじめに

SBI証券 FXアプリはSBI FXαのスマートフォン専用の取引アプリケーションです。

※AndroidおよびiPhoneでご利用いただけます。推奨環境については、WEBサイトをご確認ください。

#### 【マーケット】

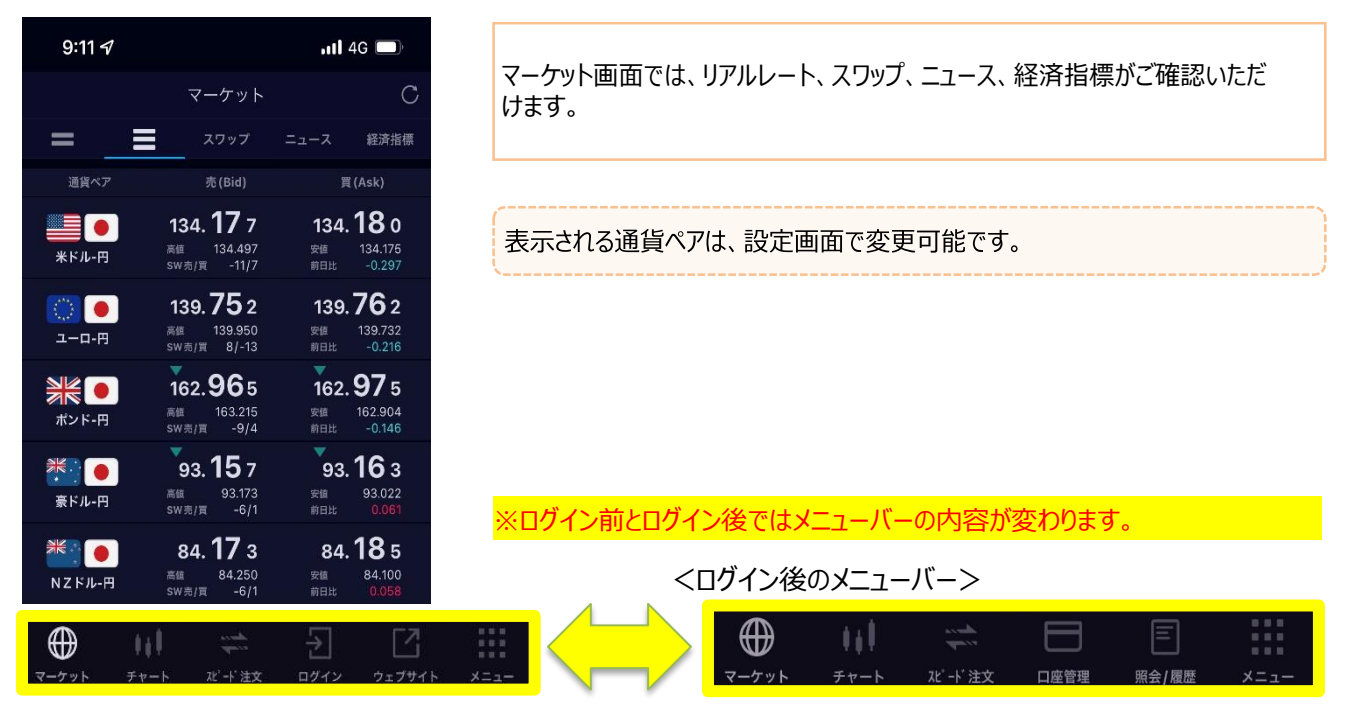

### 【ログイン画面】

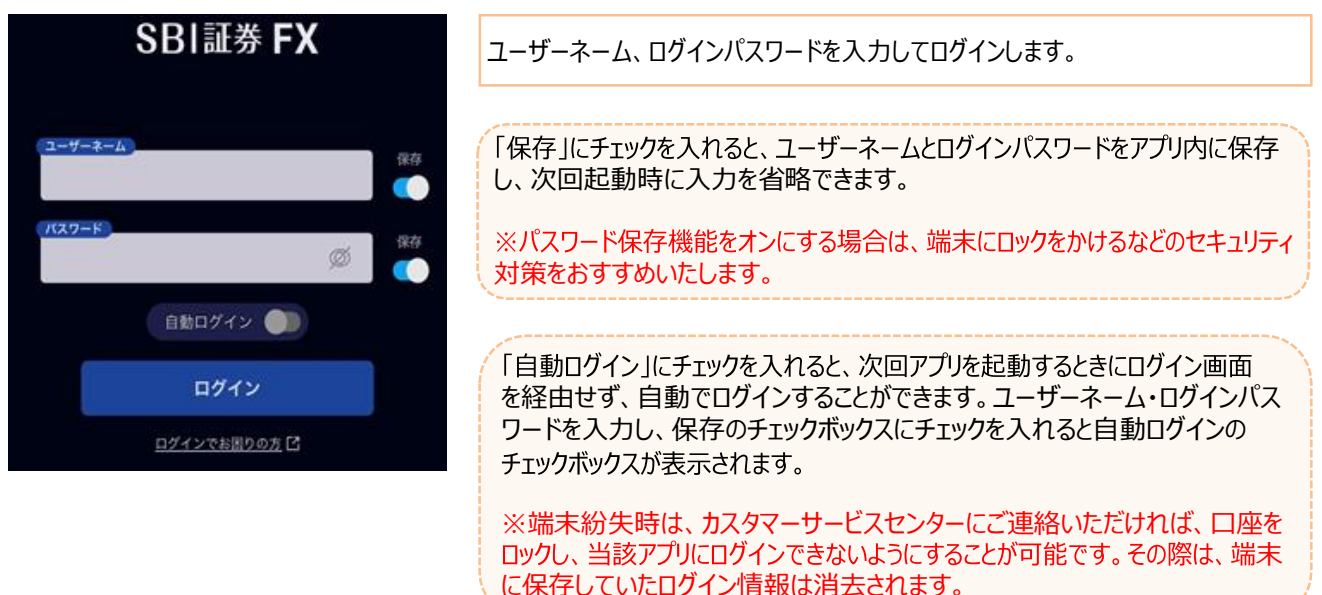

### 2-1. 4画面チャート

<span id="page-4-0"></span>4画面チャートでは、各取引通貨ペアのチャートを1つの画面で4種類ご確認いただけます。 また、画面をスワイプすると4画面チャートを簡単に切り替えられ最大16種類のチャートを表示できます。

【4画面チャート】

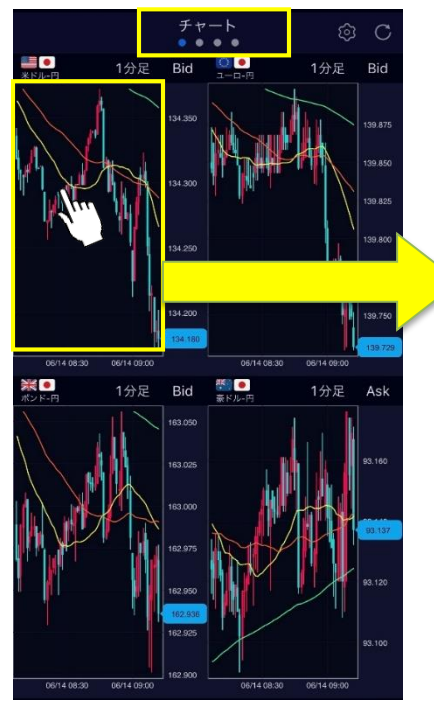

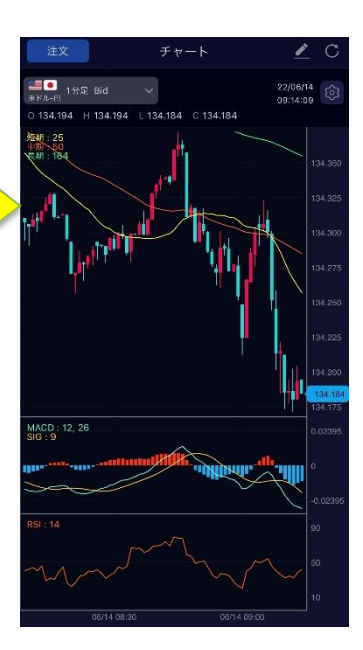

チャート上でタップすることで、1画面チャートが表 示されます。

スワイプでチャートの切り替えができます。

#### 【チャート設定】

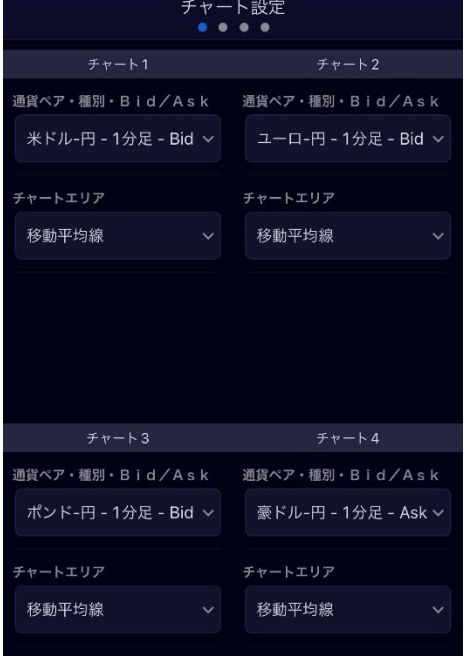

「チャート設定」では、通貨ペア、足種別、Bid/Askを変更したり、テクニカル指 標の設定が行えます。

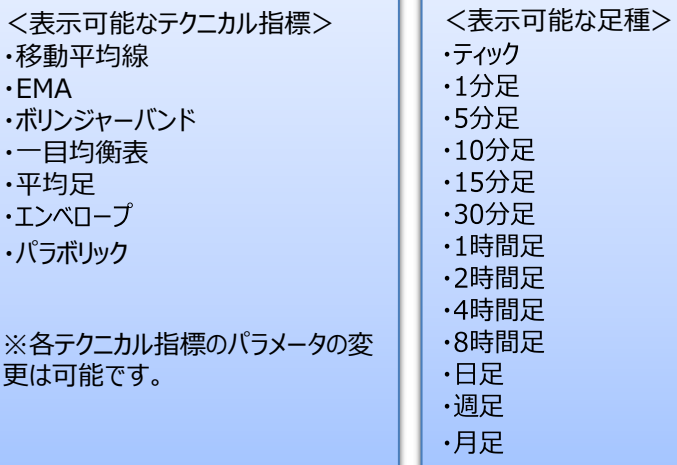

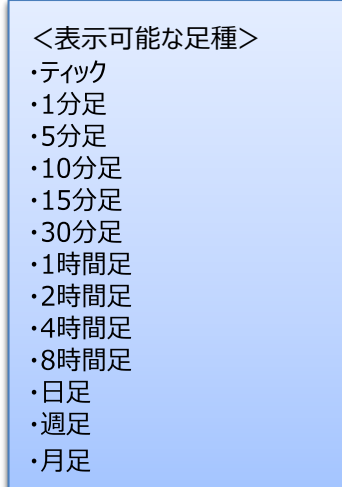

# 2-2. 通常チャート

<span id="page-5-0"></span>通常チャートでは、各取引通貨ペアの拡大したチャートをご確認いただけます。

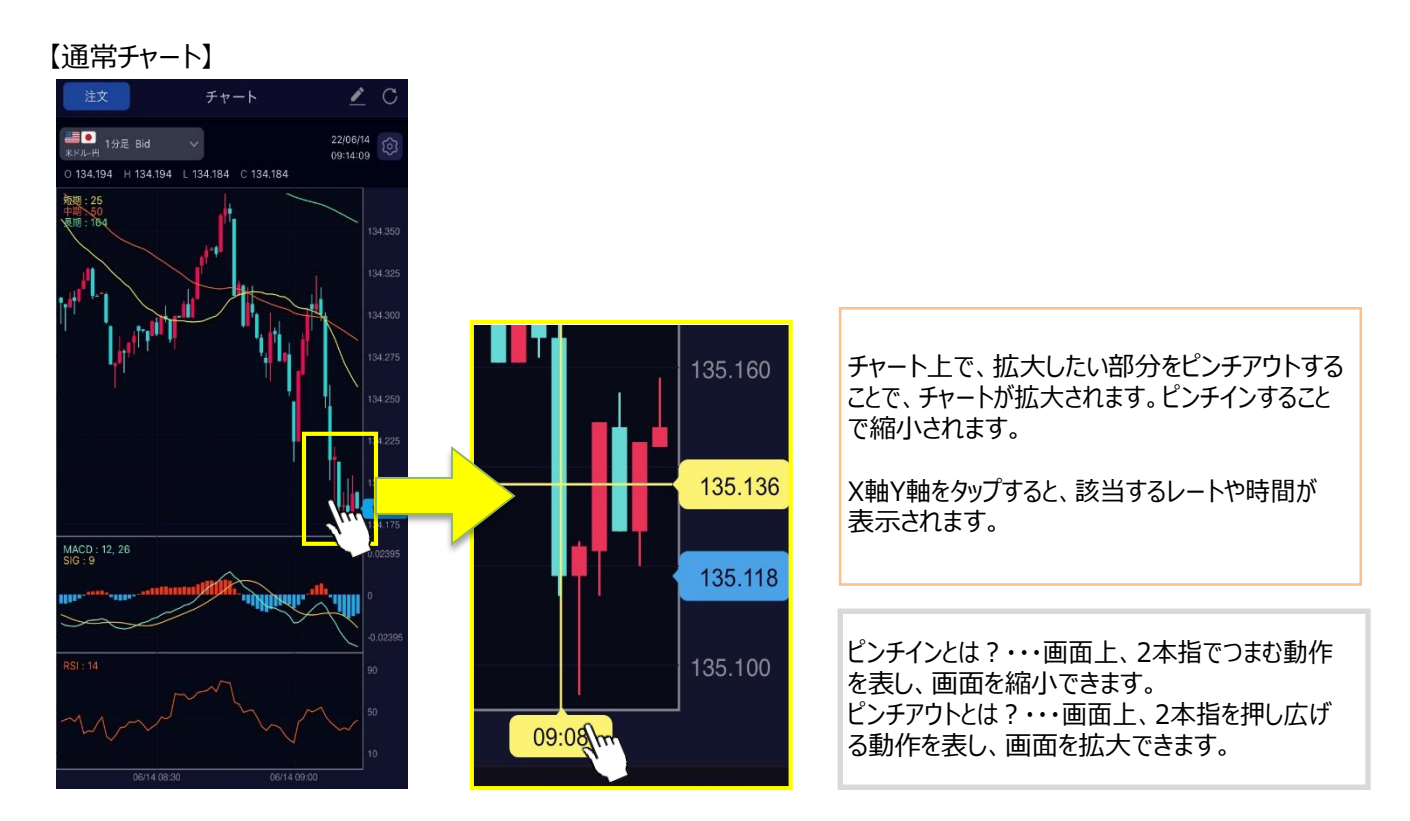

### 「チャート設定」

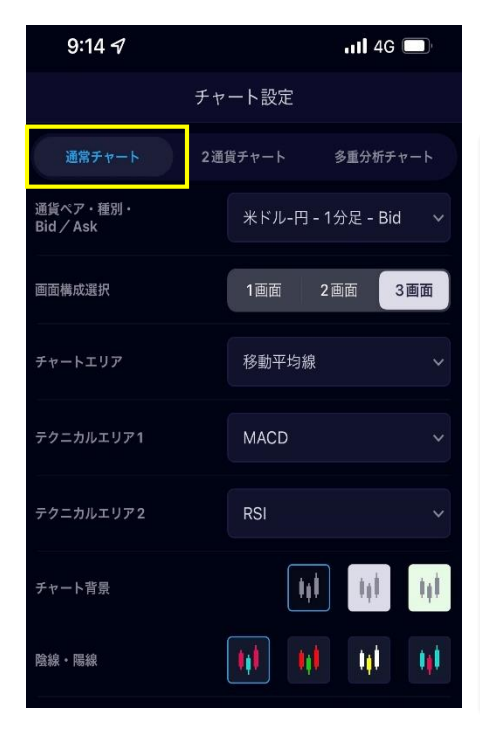

「チャート設定」では、通貨ペア、足種別、Bid/Askを変更したり、テクニカル指 標の設定が行えます。また、陰線・陽線の色を変更・反転することができます。

<表示可能なテクニカル指標> | | <表示可能な足種> ・移動平均線 ・EMA ・ボリンジャーバンド ・一目均衡表 ・平均足 ・エンベロープ ・パラボリック  $·$ MACD ・RSI ・ストキャスティクス ・スローストキャスティクス ・DMI ・モメンタム ・RCI ※各テクニカル指標のパラメータの変

・ティック ·1分足 ·5分足 ·10分足 ·15分足 ·30分足 ·1時間足 ·2時間足 ·4時間足 ·8時間足 ・日足 ・週足 ·月足

更は可能です。

# 2-3. 2通貨チャート / 多重分析チャート

<span id="page-6-0"></span>2通貨チャートでは、異なる2つの通貨ペアのチャートを重ねて表示できます。

【2通貨チャート】

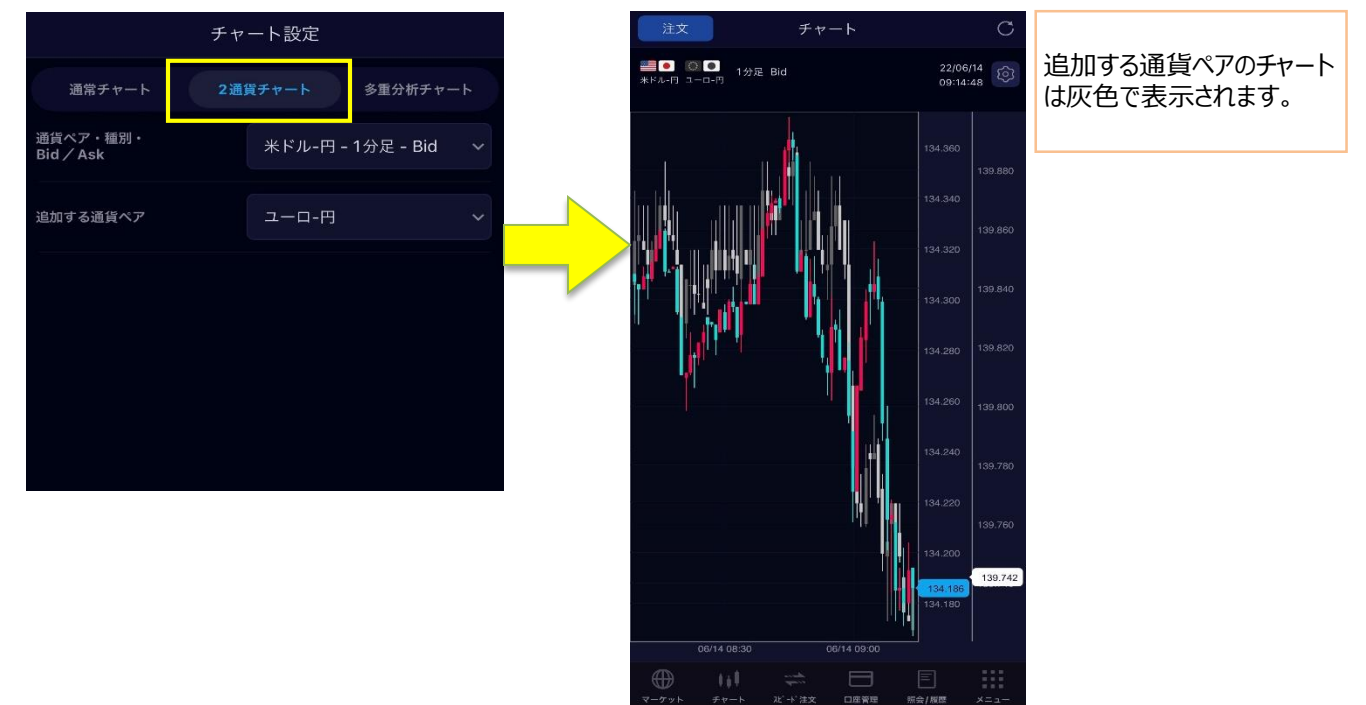

多重分析チャートでは、テクニカル指標を最大5つまで表示できます。(チャートエリア3つ、テクニカルエリア2つ)

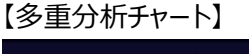

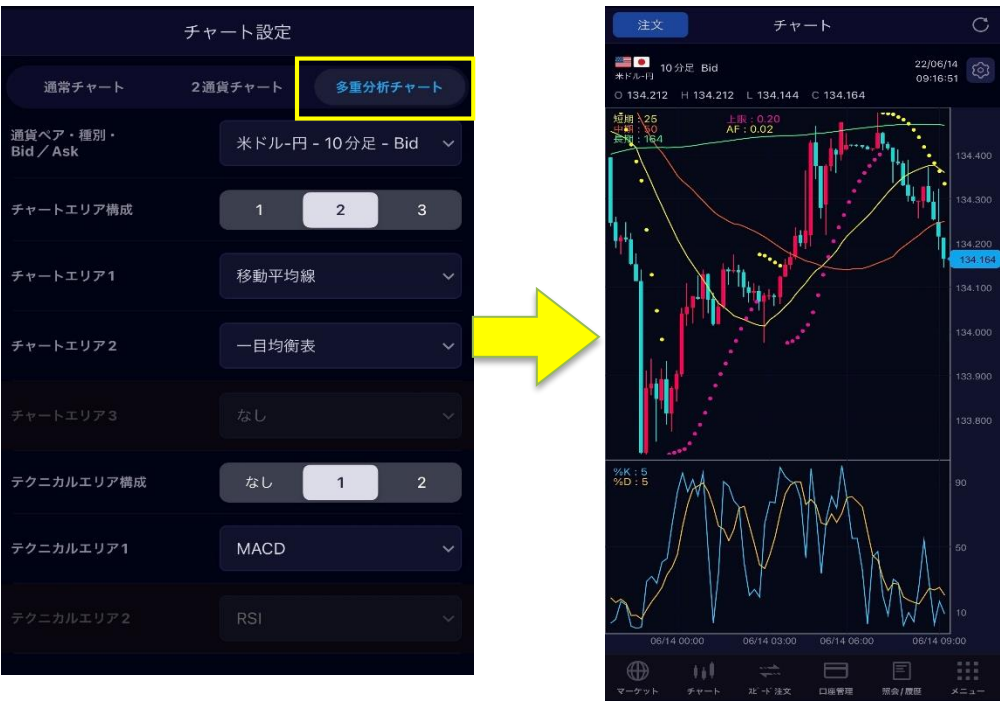

### 2-4. ライン描画機能

<span id="page-7-0"></span>通常チャートでは、トレンドラインやフィボナッチリトレースメントなど、5種類のライン描画ができます。 また、マグネットをオンにすると、ラインの始点・終点がローソク足の高値・安値に吸着します。

#### 【ライン描画機能】

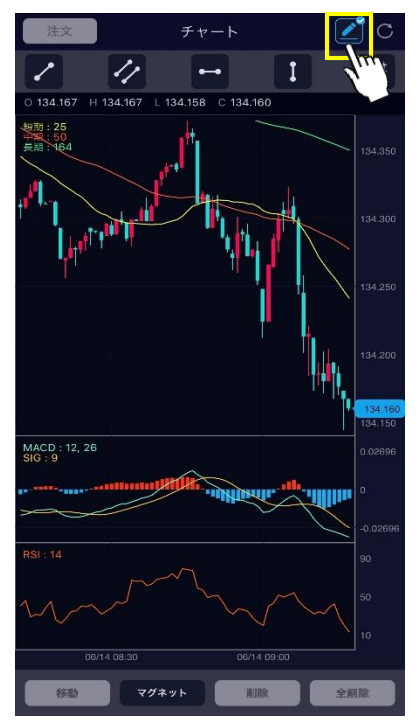

鉛筆マークをタップすることで、ライン描画の画面が開きます。

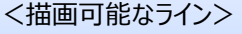

- ・トレンド
- ・チャネルライン(平行ライン)
- ・水平線
- ・垂直線
- ・フィボナッチリトレースメント

※ライン描画機能は、4画面チャート・2通貨チャート・多重分析チャートではご利 用いただけません。

#### 【マグネット機能】

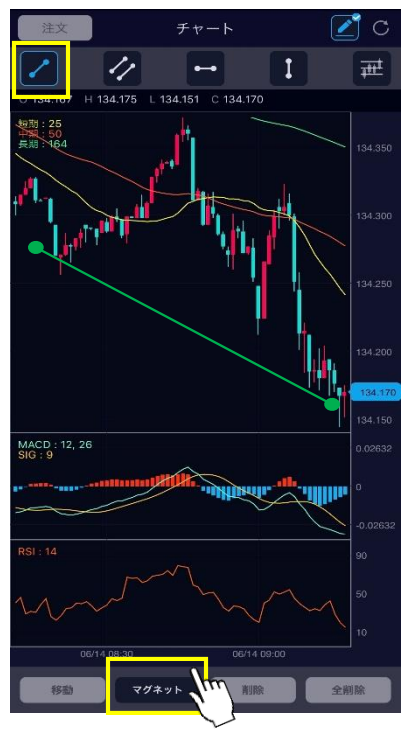

描画時にマグネット機能をオンにすることで、ラインの始点・終点がローソク足の高 値・安値に貼り付きます。

マグネット機能をオフにすると、自由にラインが引けるようになります。

# 3-1.新規注文、決済注文、現引注文

<span id="page-8-0"></span>マーケットで表示される通貨ペア、もしくはメニューの「新規注文」や「決済注文」をタップして、取引したい通貨ペアを選択 すると、注文発注ができます。また、メニューの「現引」をタップして、米ドル/円の現引注文ができます。

【マーケット】

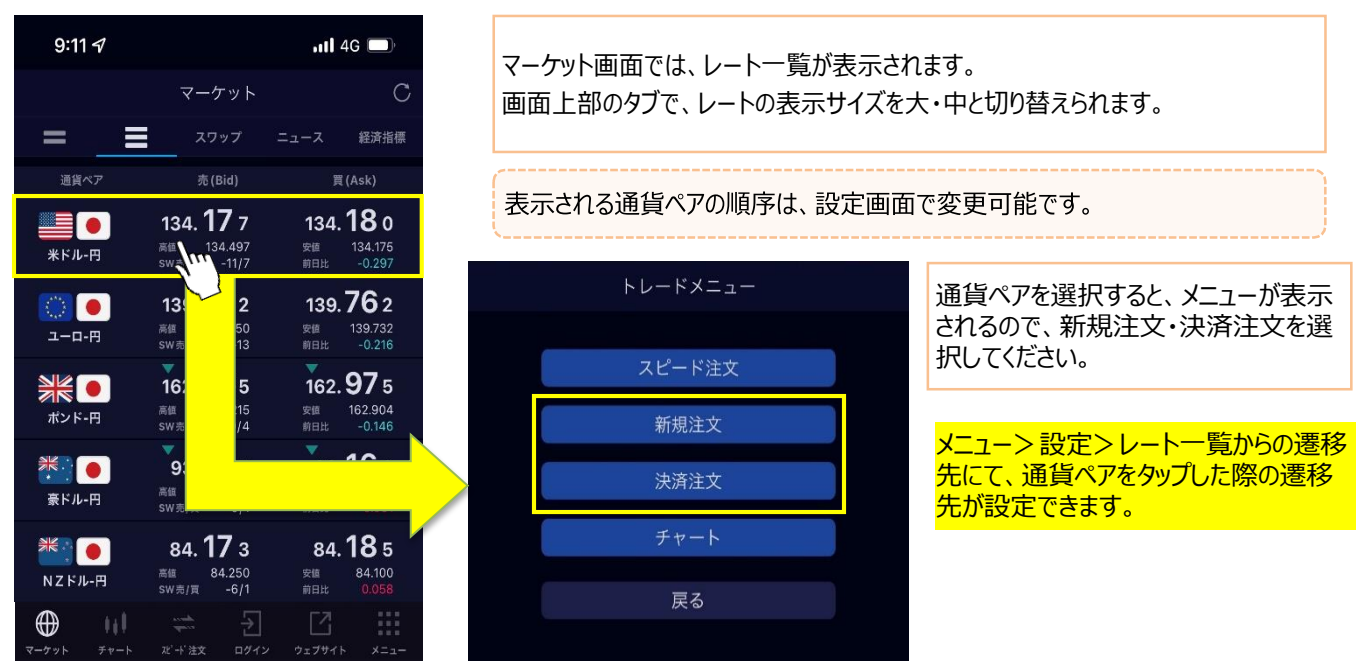

### 【新規注文】

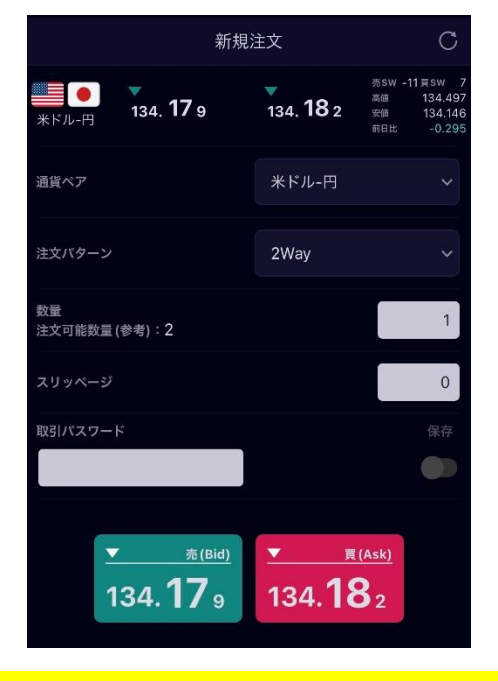

マーケットから新規注文を選択すると、2Way注文の画面に遷移します。 注文パターンを変更したい場合は、プルダウンで変更してください。

#### <注文パターンについて>

・IFD注文:2つの注文(新規注文とその決済注文を組み合わせた注文)を 同時に出しておき、最初の注文が約定したら、もう一方の注文が有効になる 注文方法です。最初の注文が約定しない限り後者の注文は無効として扱われ ます。なお、決済注文が指値で約定した場合、お客さまにとって有利な レートで約定することがあります。

・OCO注文:異なる2つの注文を出しておき、どちらか一方が約定したら残り は自動的にキャンセルされる注文方法です。

・IFDOCO注文:IFDとOCOをさらに組み合わせた注文方法です。

・トレール注文:逆指値注文に値幅指定機能を追加する注文です。逆指値 を注文するときに値動きによって売り逆指値価格を引き上げたり、買い逆指値 価格を引き下げたりする注文です。

※「注文可能数量(参考)」とは、お客さまの建玉余力を元に、画面表示時点で新規注文が可能な数量の合計を算出した参 考値となります(両建て時を除く)。注文可能数量(参考)の上限で発注・約定すると、預託保証金率が100%を下回る恐れがあり ますのでご注意ください。

※注文可能数量(参考)の計算式 =建玉余力÷1取引単位あたりの必要保証金

※表示される数量について、1注文あたりの建玉制限(米ドル/円300単位、それ以外500単位)は考慮されておりません。

# 3-2.新規注文、決済注文、現引注文

<span id="page-9-0"></span>決済注文を選択すると、対象ポジションを選択するために建玉照会画面に遷移します。

### 【決済注文】

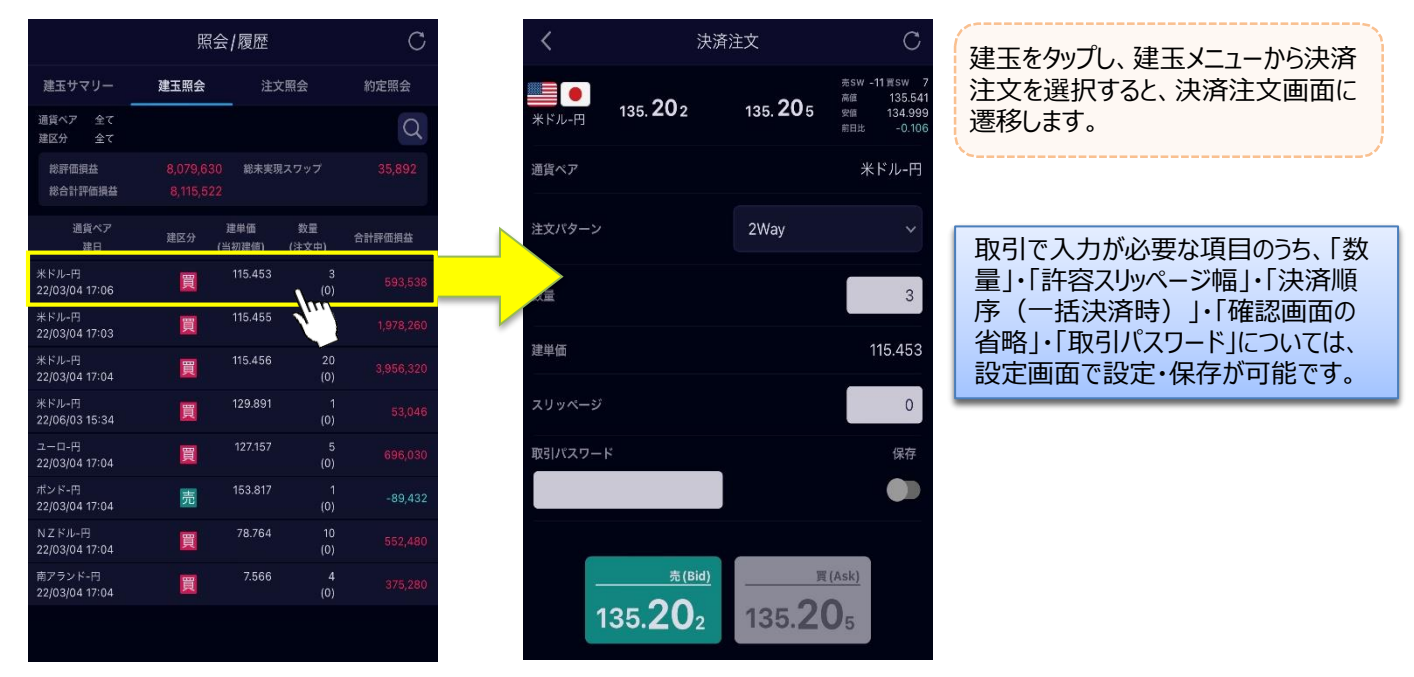

メニューから新規注文を選択すると、通常注文の画面に遷移します。注文パターンを変更したい場合は、プルダウンで変 更してください。

【メニュー】

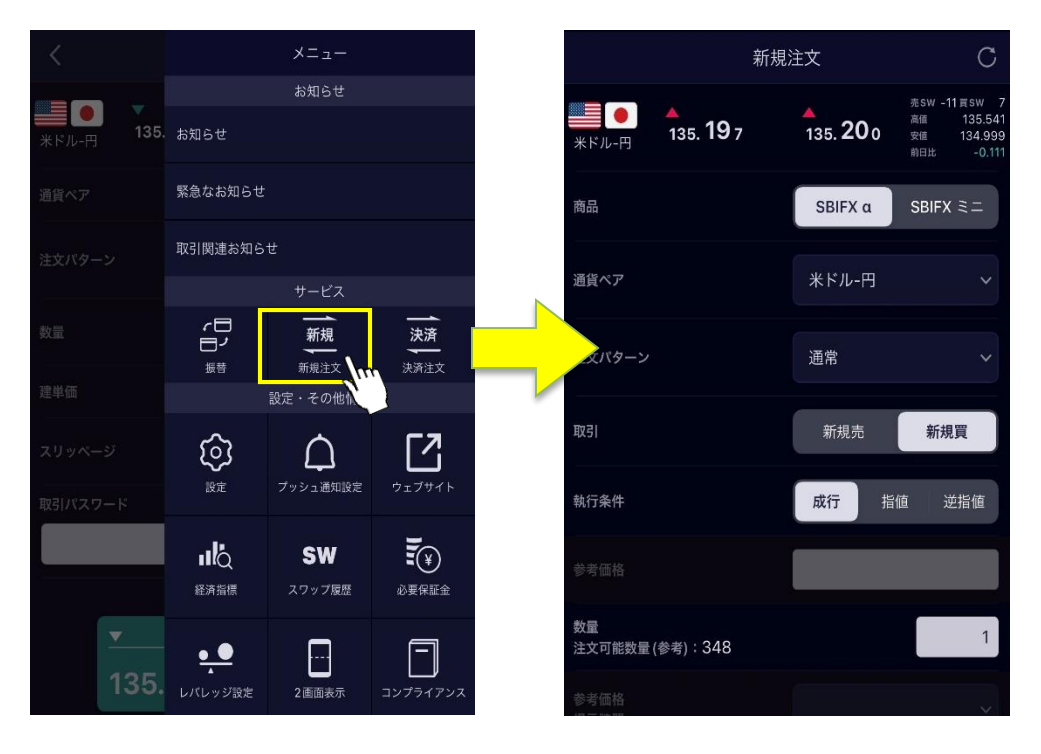

# 3-3.新規注文、決済注文、現引注文

<span id="page-10-0"></span>メニュー画面から現引を選択すると、対象ポジションを選択するために現引照会画面に遷移します。

### 【現引注文】

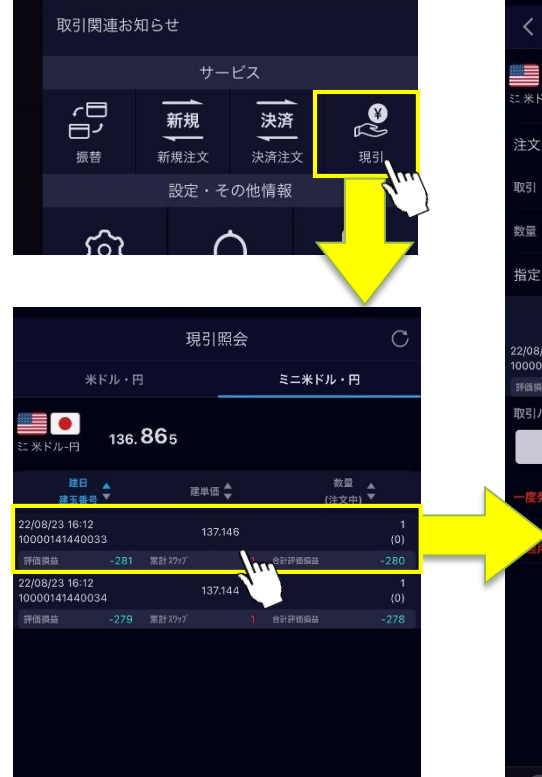

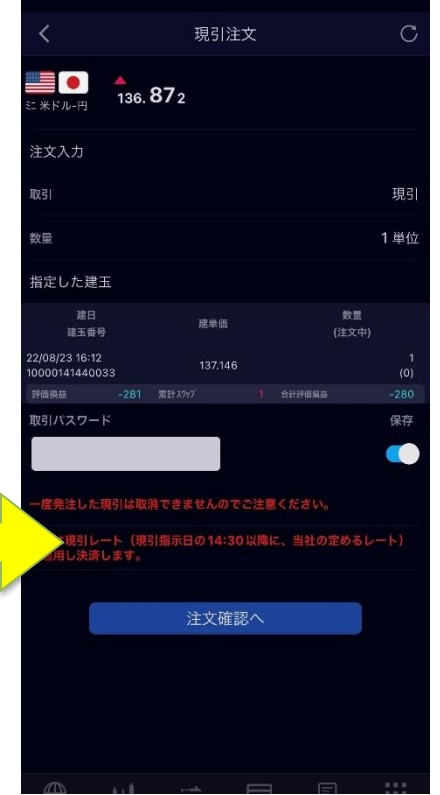

建玉をタップすると、現引注文画面に 遷移します。

「取引パスワード」については、現引注 文画面、または設定画面で設定・保 存が可能です。 「確認画面の省略」は設定画面で設 定・保存が可能です。

※現引注文にあたり、現引数量に建値を乗じた金額の105%に相当する額以上の建玉余力が必要となります。 ※現引を行うには、毎営業日月曜日(夏時間冬時間ともに)午前7:00~午後2:00、火曜日から金曜日は夏時間午前 6:00(冬時間午前7:00)~午後2:00に現引する建玉を指示する方法により行っていただきます。 ※現引可能な通貨は、米ドル/日本円の通貨ペアのみとなります。 ※現引を行うには、外国株式取引口座または、外貨建債券/外貨建 MMF 口座が開設済である事が必要です。 ※現引により外貨建口座に入金された外貨は、米国株式や外貨建債券などのお取引にご利用いただけます。 ※一括現引注文はFX取引サイト (WEB) からのみ、お手続きいただけます。 ※一度発注した現引は取消できませんのでご注意ください。 ※現引は現引レート(現引指示日の14:30以降に、当社の定めるレート)を適用し決済します。 ※一括現引注文はFX取引サイト (WEB) からのみ、お手続きいただけます。

# <span id="page-11-0"></span>4.スピード注文

メニューのスピード注文を選択すると、スピード注文の発注画面に遷移します。

スピード注文機能は、お客さまの利便性を追求し、数タップで2WAY (成行)注文ができる簡易な注文方法です。

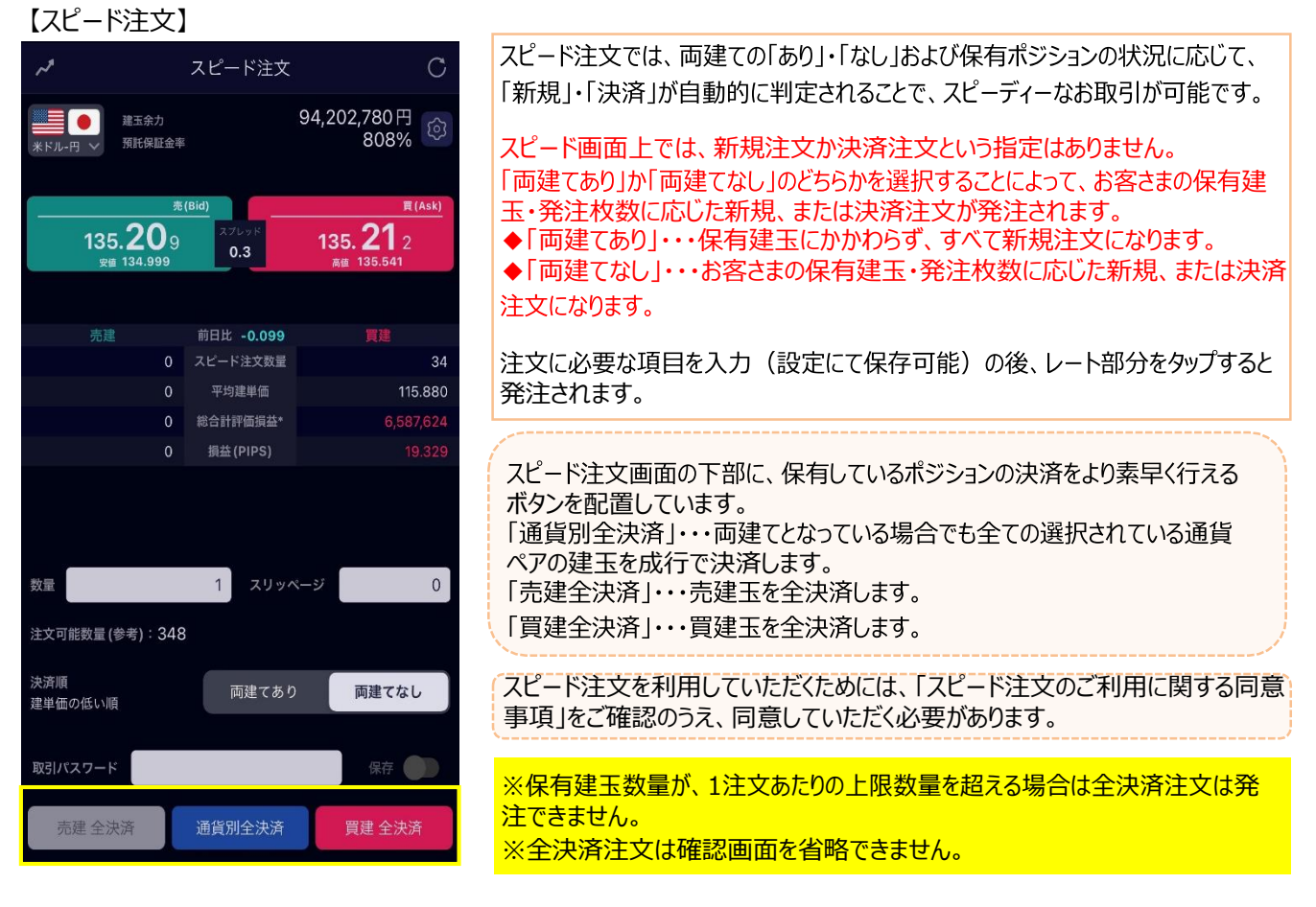

### 【スピード注文(横画面)】

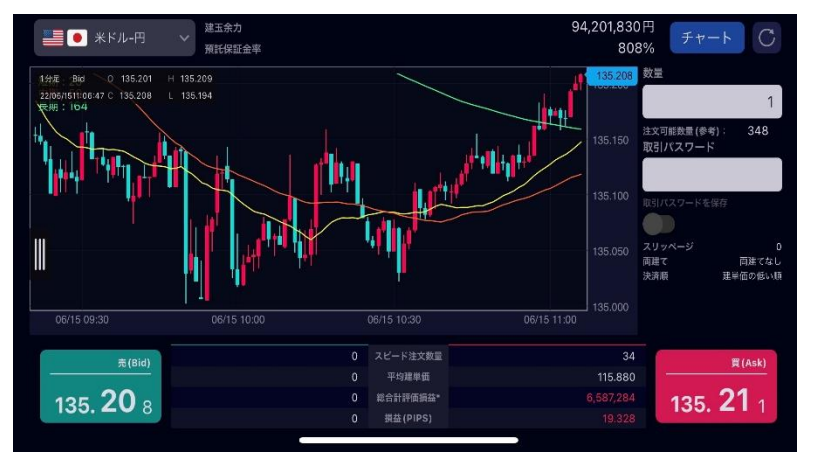

スピード注文では、画面を横にして利用すると、 チャートを見ながら取引することが可能です。

数量以外の変更は、縦画面に戻して行う必要 があります。

※確認画面省略設定している場合は、確認画面が表示されず、ワンタップで発注しますのでご注意ください。 ※両建てとは、同一通貨ペアの売り建てと買い建ての両方の建玉を建てることです。 ※両建て取引は、支払いのスワップポイントと受取りのスワップポイントの差を負担すること、売値と買値の差 (売買スプレッド) を お客さまが二重に負担することなどのデメリットがありますので、十分ご注意ください。

# <span id="page-12-0"></span>5.口座管理

「口座管理」を選択すると、口座管理メニューが表示されます。

### 【口座情報】

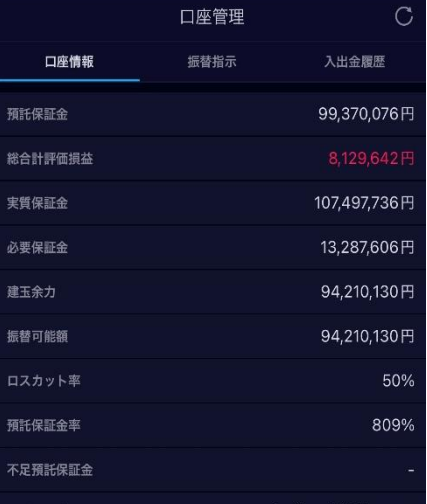

リアルタイムの口座情報がご確認いただけます。 口座情報に記載の各項目の算出式は、アプリ内の「各項目の算出式へ」にてご確 認ください。

<株券担保サービスをご利用のお客様> 月末時点で現金不足が発生している場合、対象のお客さまにはFX取引サイト (WEB)上へ「1回目の保証金現金不足判定結果」をアラーム通知いたしま す。翌月末までに総合口座からFX口座への現金振替等により、現金不足を解消 していただく必要があります。

※現金不足は、実質保証金から代用有価証券充当評価額を引いた額がマイ ナスとなった場合に発生します。

※代用有価証券充当評価額はFX取引サイト(WEB)にてご確認ください。

#### 【振替指示】

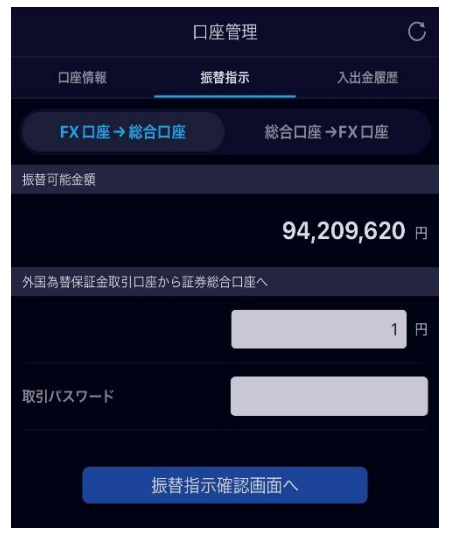

FX口座と証券総合口座間で資金の振替指示が行えます。

<積立FXをご利用のお客さま> 積立FX口座との間の資金振替は、FX取引サイト(WEB)のみ対応しておりま す。

#### 【入出金履歴】

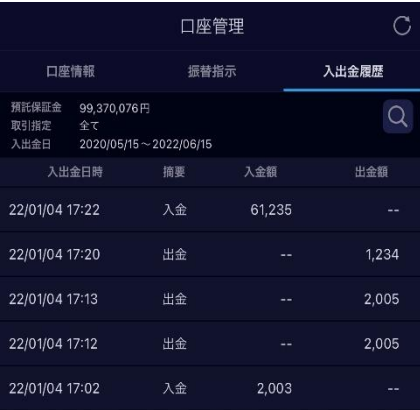

入出金履歴では、指定された期間内の入出金の履歴が表示されます。 (売買損益は表示されません)

<span id="page-13-0"></span>「照会/履歴」を選択すると、照会/履歴メニューが表示されます。

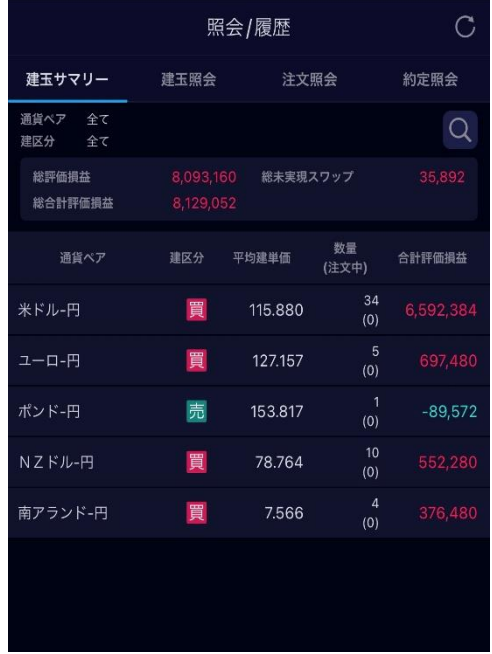

【建玉サマリー】

現在、新規建てしている「通貨ペア」「売買」で建玉をまとめてご覧いただけます。 建玉サマリーで、ポジションを選択すると、「一括決済注文」「建玉照会(個別 ポジション情報)」へ遷移できます。

### 【建玉照会】

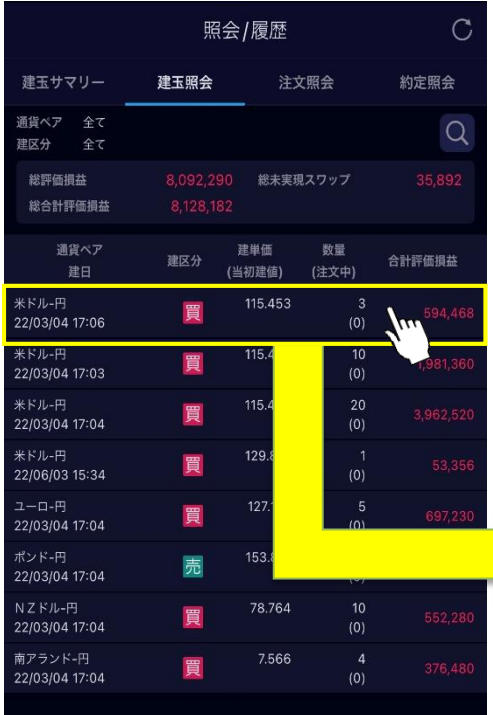

現在、新規建てしている「通貨ペア」「数量」「評価損益」などの情報がご覧いた だけます。

建玉をタップし、建玉メニューから建玉詳細を選択すると、その建玉の詳細がご 覧いただけます。

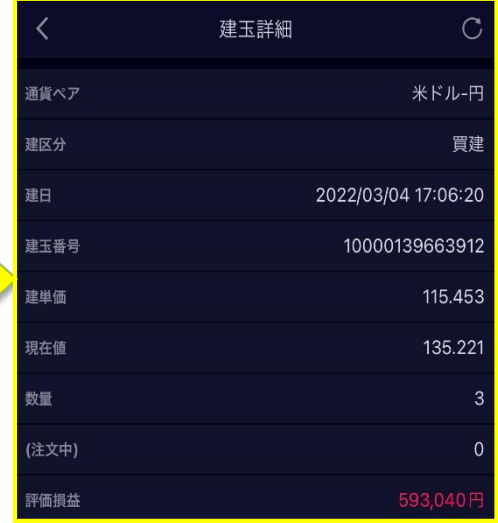

### 6-2.照会/履歴

#### <span id="page-14-0"></span>【注文照会】

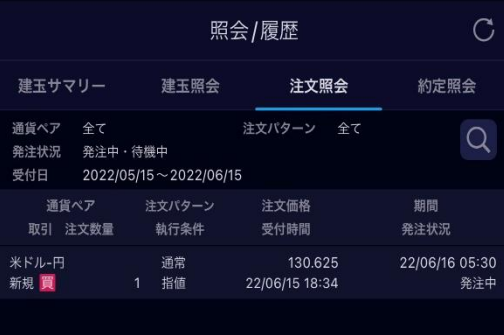

現在、発注されているご注文の状況や過去の注文の状況等がご覧いただけ ます。

注文照会は、「通貨ペア」「注文パターン」「発注状況」「注文の発注期間」 指定して検索が行えます。

#### <注文の訂正について>

訂正が行なえるのは、価格のみとなります。有効期限や数量を変更する場合は、 一旦注文を取消して、再度発注いただきますようお願いいたします。

#### 【約定照会】

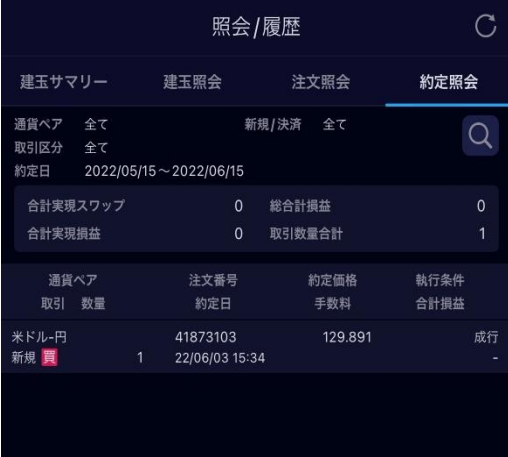

当日約定分から過去の約定の履歴がご覧いただけます。

約定照会は、「通貨ペア」「約定日の期間」を指定して検索が行えます。

<約定照会の検索期間について> 約定照会の期間指定は最大2ヵ月間となります。

### 7.メニュー/2画面表示

<span id="page-15-0"></span>「メニュー」を選択すると、メニューが表示されます。

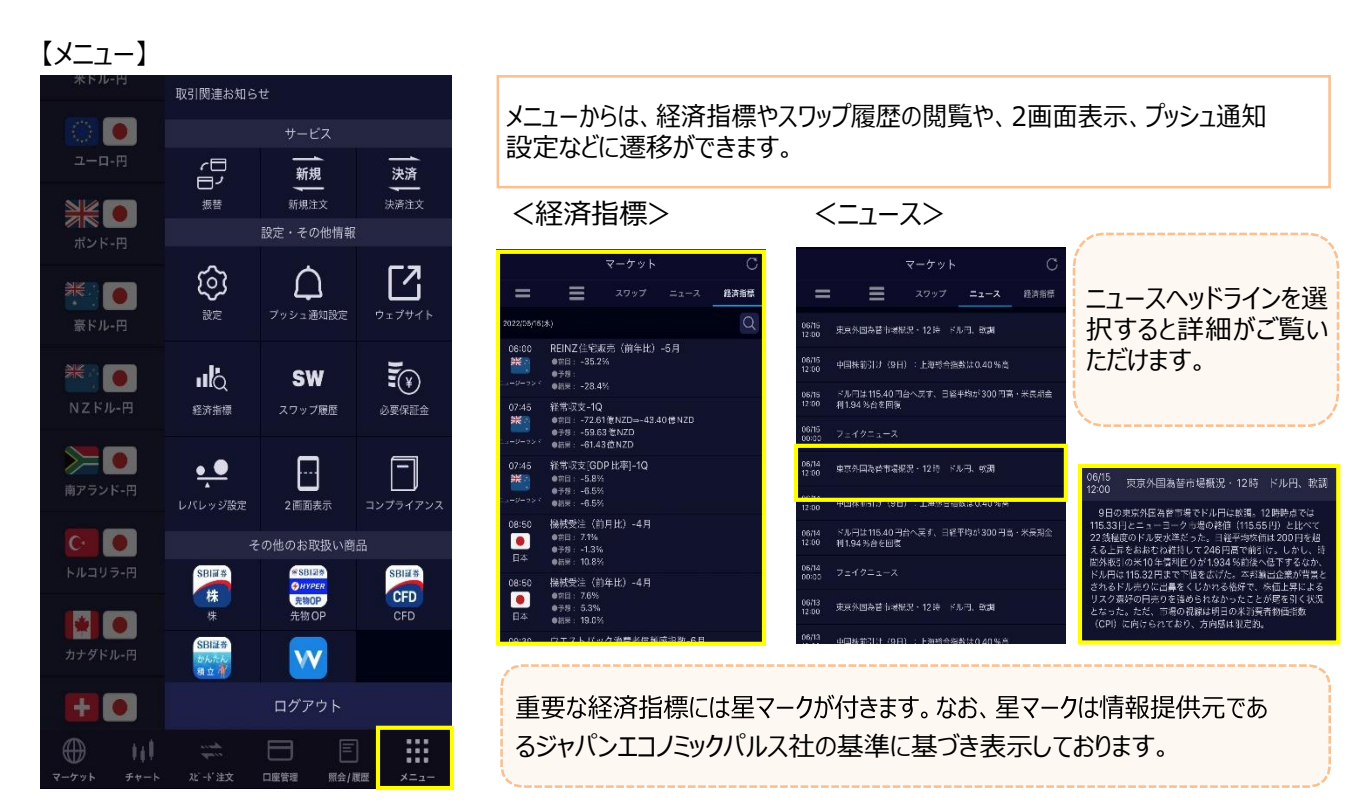

#### 【2画面表示】

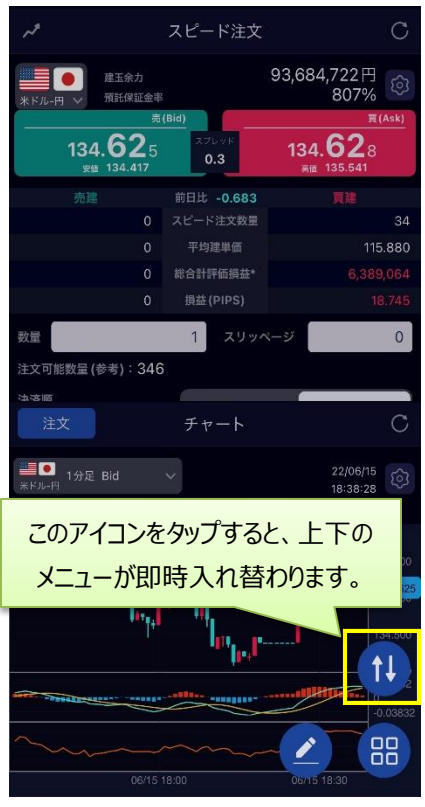

メニューから「2画面表示」を選択して、2画面の表示設定が行えます。

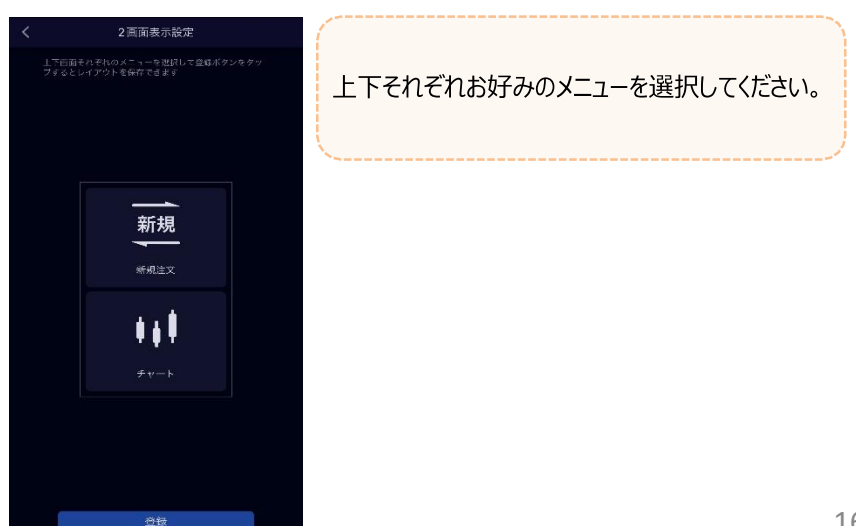

# <span id="page-16-0"></span>8-1.プッシュ通知設定

「メニュー」のプッシュ通知機能(レート、ボラティリティ、経済指標、お知らせ)の設定ができ ます。

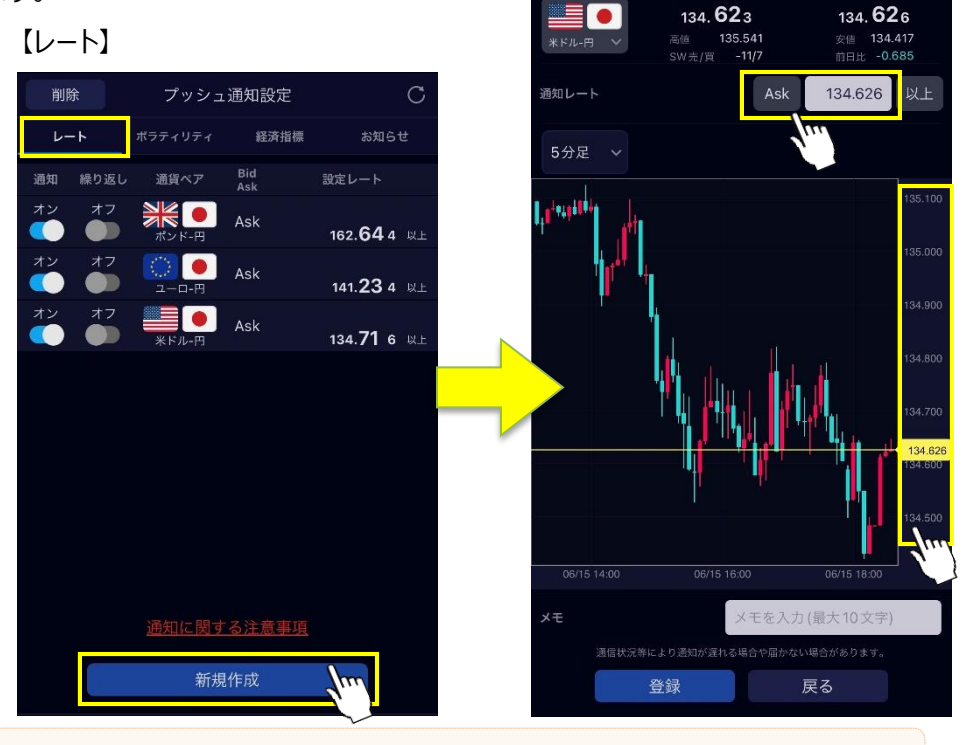

通知レートは、数字入力とチャート横のタップのどちらでも設定可能です。

### 設定したレートに達した際に 通知されます。上限設定数 は20件です。

繰り返しの設定をオンにしてい る場合、通知から15分後に レートチェックを再開します。

#### 【ボラティリティ】

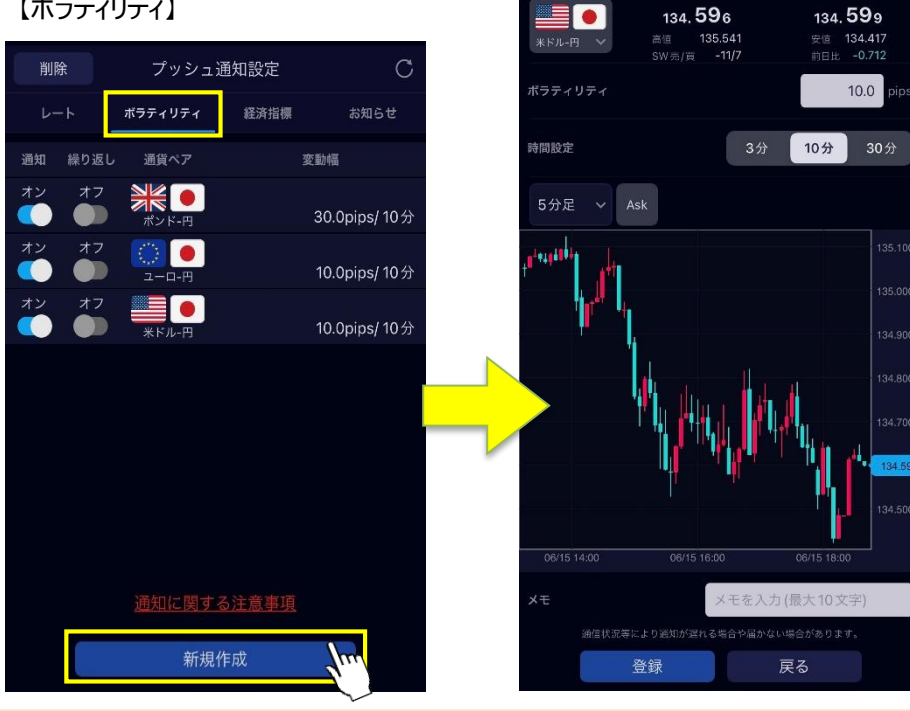

設定した変動幅(pips)以 上の変動があった場合に通知 されます。上限設定数は20 件です。

繰り返しの設定をオンにしてい る場合、通知から15分後に レートチェックを再開します。

登録後1分程度で設定が有 効となります。また、変動幅 (pips)の計算は仲値を用 いて行います。

1pipsは、対円通貨ペアでは1銭、対円以外の通貨ペアでは0.0001通貨単位となります。

# 8-2.プッシュ通知設定

#### <span id="page-17-0"></span>【経済指標】

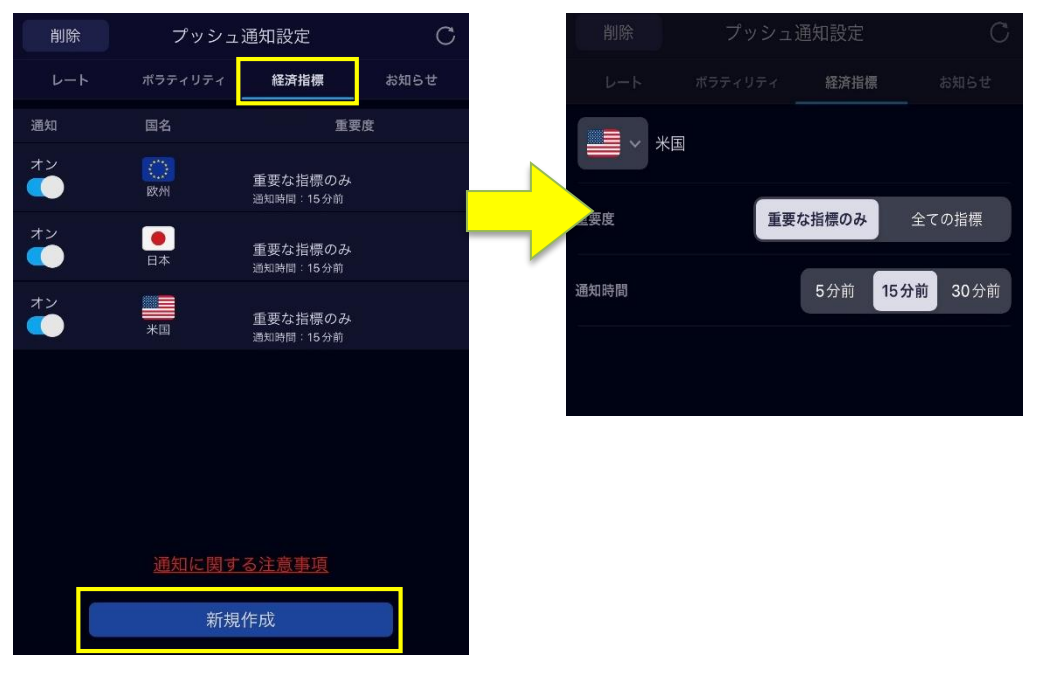

設定した国名・重要度に応じた経済指標の発表が事前に通知されます。上限設定数は10件です。重要な経済指標 は、情報提供元であるジャパンエコノミックパルス社の基準に基づきます。

#### 【お知らせ】 プッシュ通知設定  $\mathcal{C}$ 当社FXのキャンペーン等お得な情報や、お知らせを不定期でお送りします。経済指標 お知らせ オフ お知らせを受け取る  $+$ <通知に関する注意事項> 本サービスはApple社 (iOS版)及びGoogle社 (Android版) のサービ スを利用しているため、通知を保証するものではありません。登録されたプッ シュ通知は通知済みであっても自動的に削除されませんので、お手数です が、お客さまご自身で登録を削除してください。土曜日の6:30-7:00(冬 時間)、5:30-6:00(夏時間)は、メンテナンス時間のため通知は行い ません。 ・本サービスは投資判断の参考となる情報提供のみが目的であり、投資勧 通知に関する注意事項 誘や売買の推奨等を目的としたものではありません。投資に関する最終決 定はお客さまご自身の判断と責任でなされるようお願 いします。本サービスに基 づいてお客さまが損害を被ったとしても当社 及び情報発信元は一切その責 仕を負うものではありません。  $\oplus$  $\qquad \qquad \qquad \Box$ H マーケット 口座管理 照会/履歴

18

<ご注意事項>

・取引手数料は無料です。

・外国為替保証金取引 (SBI FX a) の1取引単位は1,000通貨~1,000万通貨単位となります。 ・個人のお客さまの必要保証金は取引金額に下記のレバレッジコース毎の保証金率を乗じた金額にな ります。

「ローレバレッジ1倍コース:100%」

「ローレバレッジ3倍コース:33%」

「ローレバレッジ5倍コース:20%」

「スタンダードコース:10%」

「ハイレバレッジ25コース:4%(※)」

(必要保証金の額の約1倍~25倍の取引が可能です。)

※高レバレッジ取引の可能な通貨ペアは原則として当社が指定する主要通貨ペアに限定されます。 ・法人のお客さまの必要保証金は金融先物取引業協会、及びNEX Data Servicesが算出した通 貨ペアごとの為替リスク想定比率(保証金率)を取引金額に乗じて得た金額になります。 為替リスク想定比率とは、金融商品取引業等に関する内閣府令第117条第27項第1号に規定され

る定量的計算モデルを用い算出します。

※保証金率は毎週見直し、適用される保証金率は取引サイト等であらかじめお知らせいたします。 ・外国為替保証金取引(積立FX)は、1通貨単位から取引が可能です。

必要保証金は取引金額に保証金率33.334%~100%を乗じた金額になります。(必要保証金の 額の約1倍~約3倍までの取引が可能です。)

・本取引は、取引額(約定代金)に対して少額の必要保証金をもとに取引を行うため、必要保証金 に比べ多額の利益を得ることもありますが、その一方で短期間のうちに多額の損失を被る可能性があり ます。

・本取引は、通貨等の価格又は金融指標の数値の変動により損失が生ずるおそれがあり、かつその損 失の額が預託した保証金の額を上回ることがあります。

・本取引は元本及び利益が保証されるものではありません。

・スワップポイントは金利情勢の変化等により変動しますので、将来にわたり保証されるものではありませ ん。

・取引レートは2Way方式で買値と売値は同じでなく差があります。

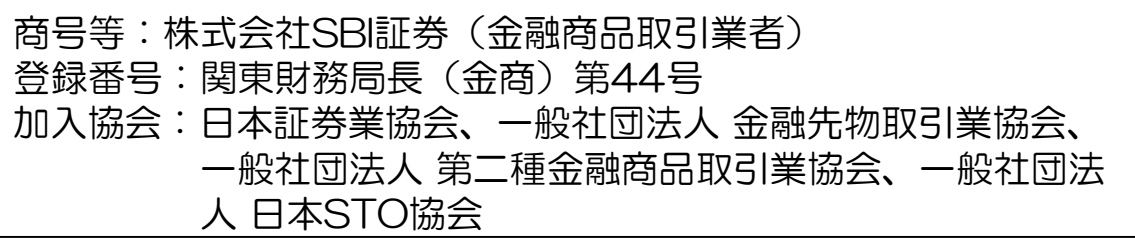